# Дистанционное обучение

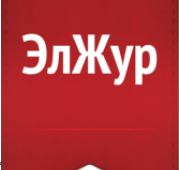

В связи с возникшей эпидемиологической ситуацией в стране и, как следствие, переходом на дистанционный режим работы/обучения, мы бы хотели инструментах электронного журнала, которые позволяют рассказать о тех взаимодействовать с учениками удаленно. Некоторые из них вам давно знакомы и привычны, какими-то вы возможно не пользовались, но сейчас пришло время. Ниже перечень с кратким описанием этих инструментов и со ссылками на более подробные инструкции.

## 1. Сообщения

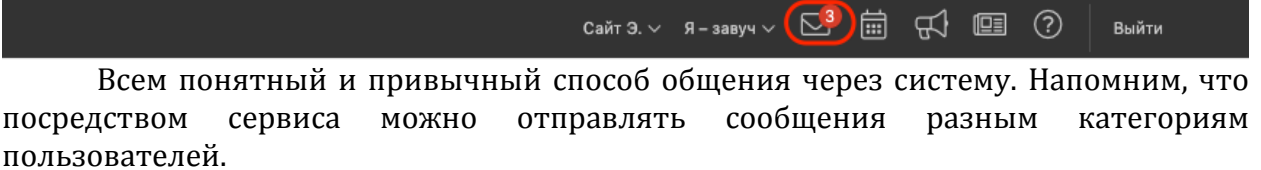

Получатели

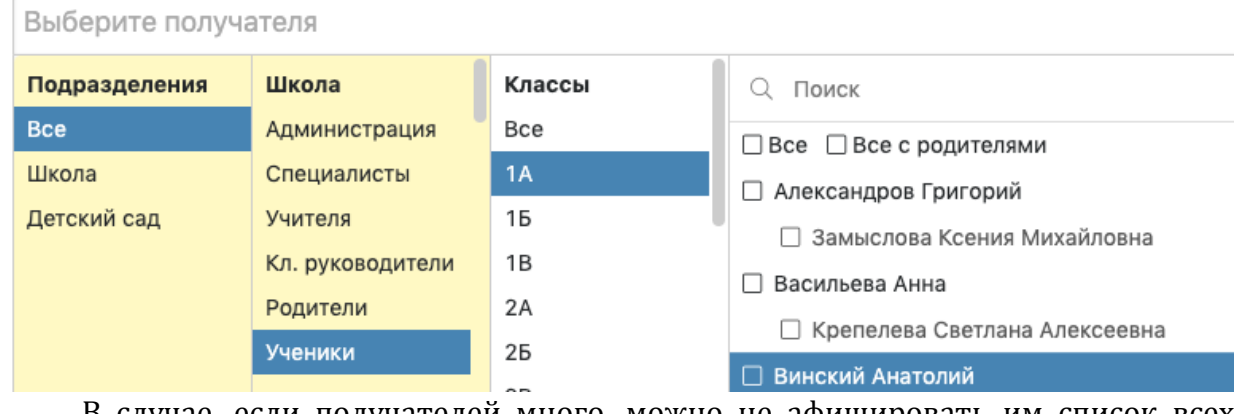

В случае, если получателей много, можно не афишировать им список всех адресатов. **ВОСПОЛЬЗОВАВШИСЬ** опцией «Отправить индивидуально». Отправить каждому индивидуально (1)

К сообщениям прикрепляются файлы и ресурсы.

Файлы

Прикрепить файл

Прикрепить ресурс

Ресурсы

В связи с возросшей нагрузкой (существенно возросло количество пользователей и объемы данных, передаваемых через систему) мы рекомендуем использовать облачные файловые хранилища и в сообщениях отправлять не сами файлы, а ссылки на их скачивание. Также вы можете прикреплять ресурсы, это данные, предварительно размещенные внутри системы в разделе «Библиотека», о котором как раз пойдет речь ниже.

#### **2. Библиотека**

Школа ~ Люди Библиотека

Раздел находится в верхнем левом углу страницы журнала. Здесь учитель может сформировать личную библиотеку ресурсов, сохраняя файлы и ссылки на материалы в интернете. Для удобства поиска вы можете формировать различные категории и подкатегории. Раздел «Библиотека» не доступен ученикам и родителям, давать доступ к материалам вы можете, прикрепляя ресурсы к сообщениям или домашним заданиям. К материалам можно настраивать доступ учителей. Личный доступ не требует модерации, внутришкольный и публичный позволит вашим коллегам пользоваться размещенными вами ресурсами, но после подтверждения библиотекарем и другими учителями.

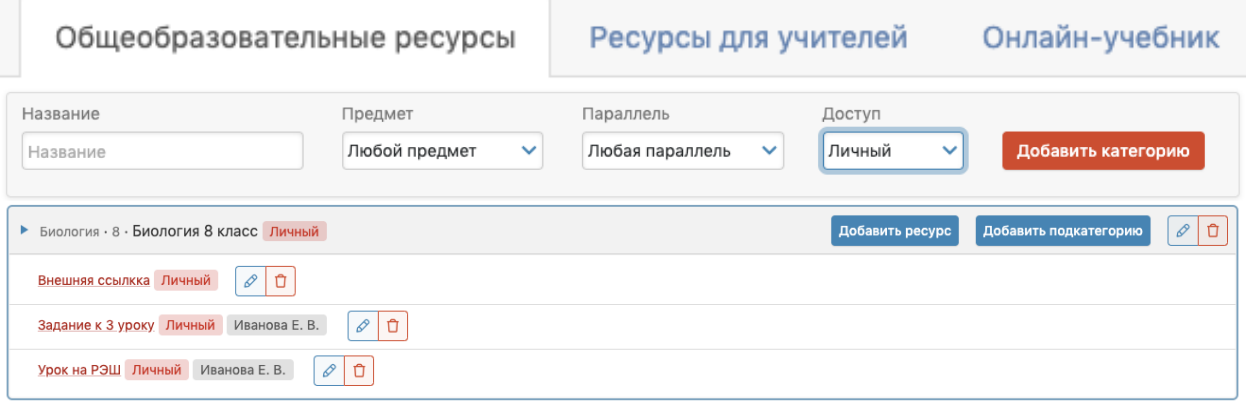

Помимо ресурсов учителей в разделе есть доступ к материалам онлайншколы Фоксфорд во вкладке «Онлайн-учебник».

Подробнее о функционале можно прочесть в инструкции.

### **3. ЯКласс**

При задании домашнего задания вы можете воспользоваться сервисом ЯКласс. Реализованная интеграция позволяет авторизоваться на портале ЯКласс через электронный журнал, так что ни вам, ни учащимся не потребуется проходить процедуру регистрации. Можно сформировать тест в системе ЯКласс и прикрепить его к домашнему заданию класса или отдельных учеников.

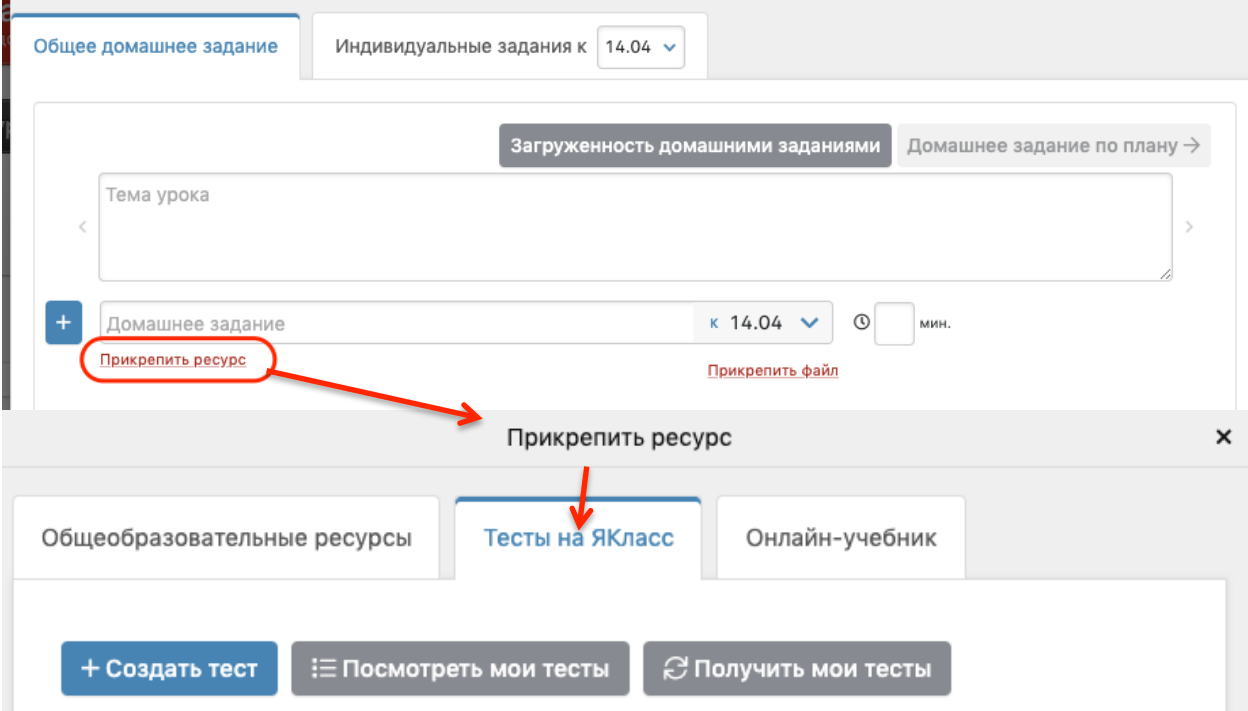

#### Обращаем ваше внимание!

Если раздел «Тесты на ЯКласс» у вас отсутствует, необходимо обратиться к администрации школы с просьбой открыть к нему доступ. Это можно сделать в разделе АРМ Завуч - Настройки - Журнал - Домашние задания, кнопка «Интеграция с ЯКласс».

После назначения теста ученики получат к нему доступ в своем дневнике.

Результаты прохождения тестов отобразятся в журнале в разделе «Домашняя работа», откуда их можно перенести и в основной журнал.

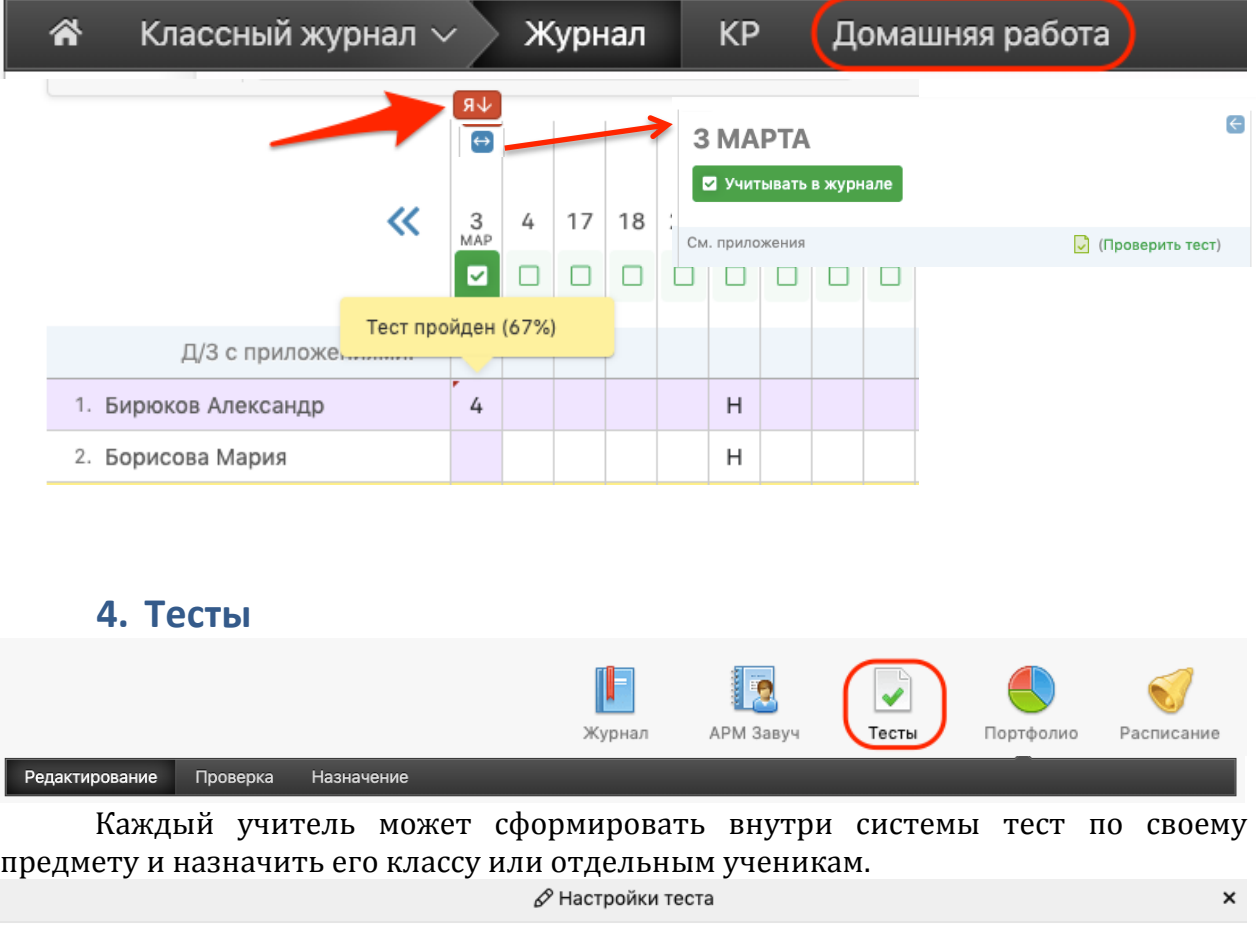

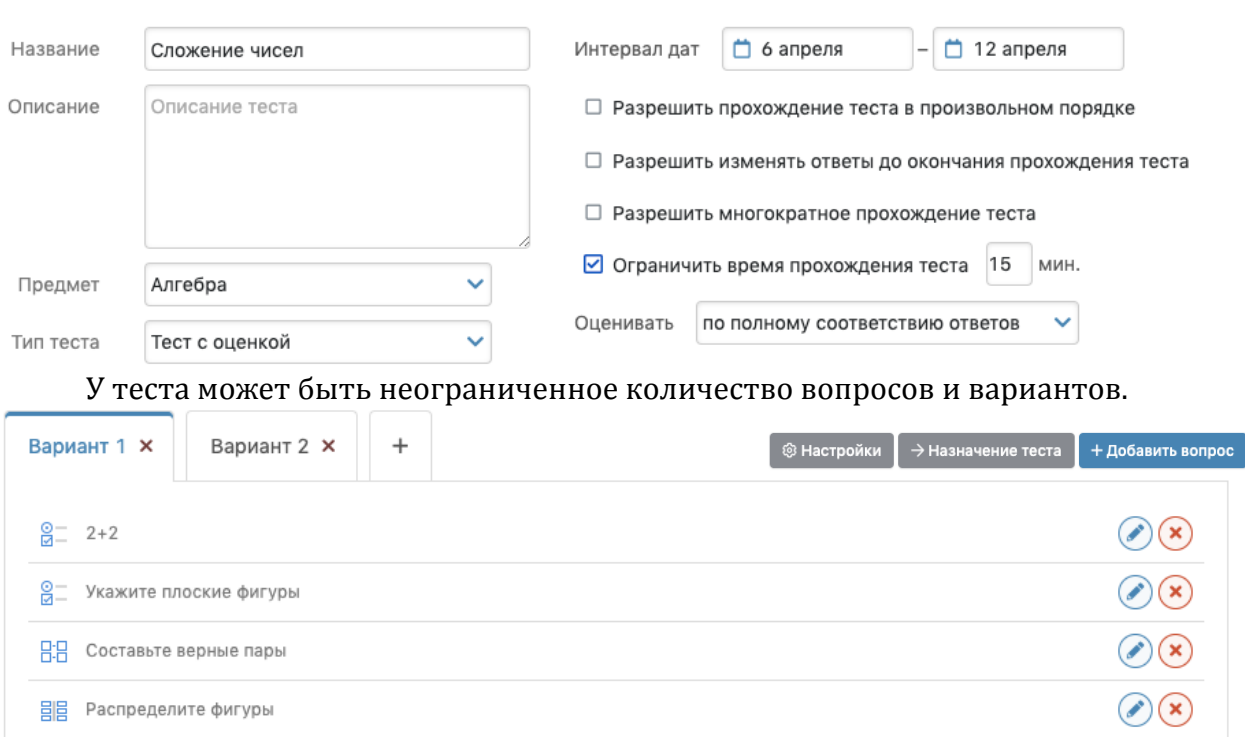

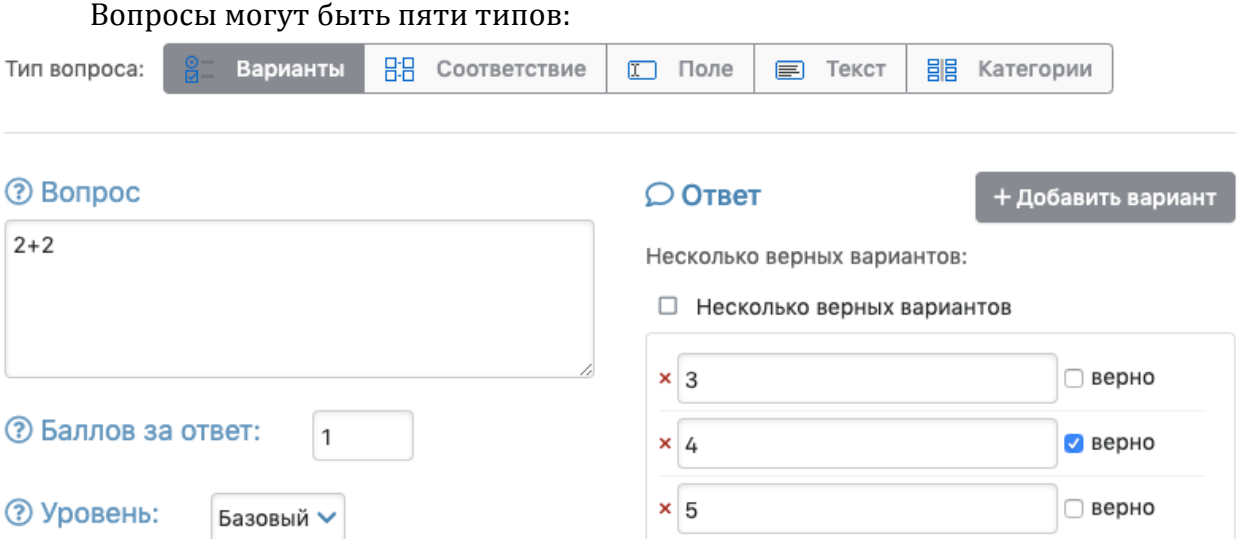

Можно указать количество баллов за ответ по каждому вопросу.

После формирования теста необходимо назначить его ученикам по кнопке «Назначить тест».

Назначенный тест появится у ученика в аналогичном разделе «Тесты». Обращаем ваше внимание!

Раздел «Тесты» доступен только в аккаунте ученика. Если ученик использует учетную запись родителя, он не увидит данный раздел.

Результаты прохождения теста появятся в разделе «Проверка» после того, как хотя бы один ученик пройдет его.

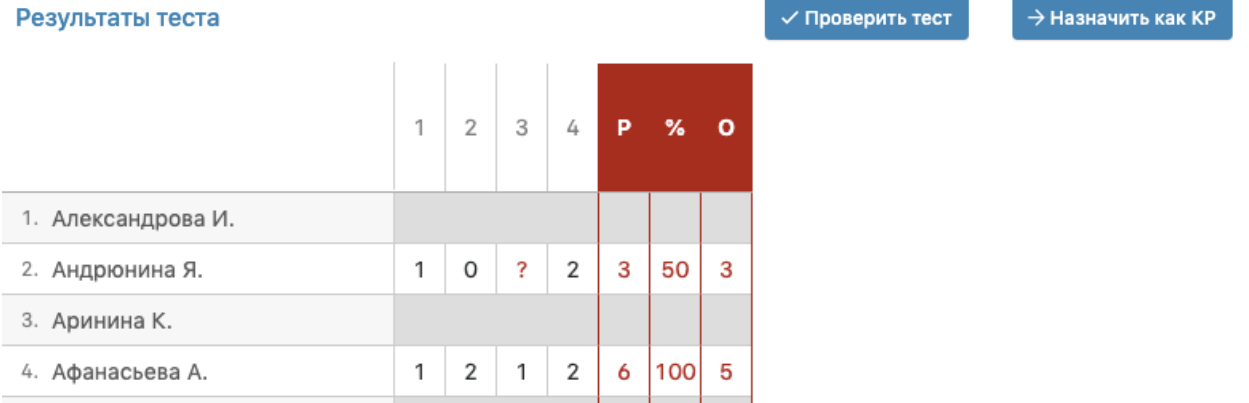

По кнопке «проверить тест» система отобразит результаты, посчитает процент выполнения и даст рекомендованную оценку, которую Вы можете скорректировать.

Результаты прохождения теста можно перенести в классный журнал в качестве контрольной работы. Для этого необходимо добавить контрольную работу по предмету в график контрольных работ на определенную дату, эта дата станет доступна для переноса оценок за тест.

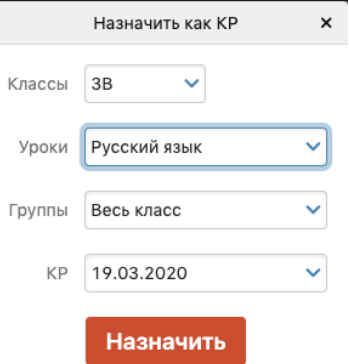

Ознакомиться с функционалом полробнее можно инструкции

### **5. Онлайн-уроки**

Новый функционал, позволяющий проводить уроки дистанционно посредством видеосвязи. Назначить онлайн-урок можно в журнале в разделе «Онлайн-уроки».

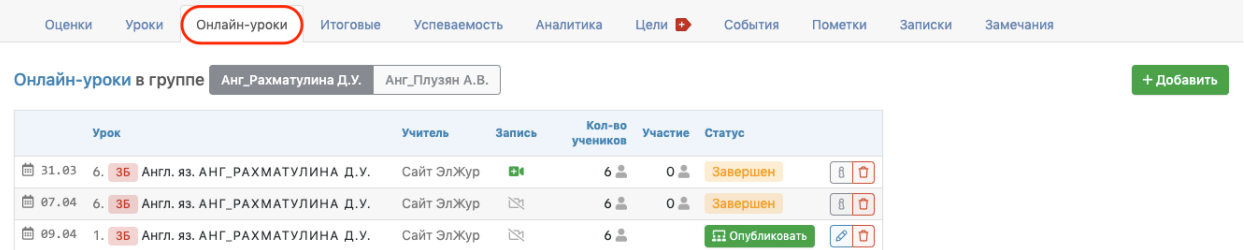

Добавляя урок нужно выбрать дату и номер урока, учеников, а также платформу для проведения урока. В качестве платформы можно указать сторонний сервис и вставить ссылку на ресурс или на предварительно созданную видеоконференцию, к которой в назначенное время подключатся ученики.

Помимо стороннего сервиса есть наша платформа ЭлЖур.Видео, однако она еще проходит апробацию и доступ к ней в большинстве школ ограничен.

Созданный урок появится у учеников в дневнике и они смогут подключиться к нему, как только учитель его опубликует.

Отчет по проведению онлайн-уроков доступен завучам в разделе АРМ Завуч -Мониторинг - Онлайн-уроки.

Ознакомиться с функционалом подробнее можно инструкции.